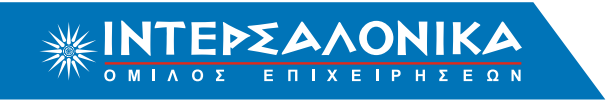

# Οδηγίες αυτόµατων πληρωµών µέσω Web Banking **ΕΘΝΙΚΗΣ TΡΑΠΕΖΑΣ**

# **Περιεχόµενα**

- 1. [Εξόφληση Ειδοποιητηρίων Πελατών ΙΝΤΕΡΣΑΛΟΝΙΚΑ Α.Ε.Γ.Α.](#page-1-0)
- 2[. Κατάθεση Προκαταβολής Συνεργατών ΙΝΤΕΡΣΑΛΟΝΙΚΑ Α.Ε.Γ.Α.](#page-4-0)
- 3. [Εξόφληση Ταµειακών Καταστάσεων Συνεργατών ΙΝΤΕΡΣΑΛΟΝΙΚΑ Α.Ε.Γ.Α.](#page-7-0)

# Οδηγίες αυτόµατων πληρωµών µέσω Web Banking **ΕΘΝΙΚΗΣ ΤΡΑΠΕΖΑΣ ΕΞΟΦΛΗΣΗ ΕΙΔΟΠΟΙΗΤΗΡΙΩΝ** Πελατών **ΙΝΤΕΡΣΑΛΟΝΙΚΑ Α.Ε.Γ.Α.**

### <span id="page-1-0"></span>**Βήµα 1**

Επισκεφθείτε τη σελίδα ibank.nbg.gr. Εισάγετε τους κωδικούς σας στο αντίστοιχο πεδίο και πραγµατοποιήστε είσοδο στην υπηρεσία i-bank web banking.

#### **Βήµα 2**

Επιλέγετε την ενότητα "**Μεταφορές & Πληρωµές**" και στο είδος µεταφοράς επιλέγετε "**Πληρωµή λογαριασµών & οφειλών**"**.**

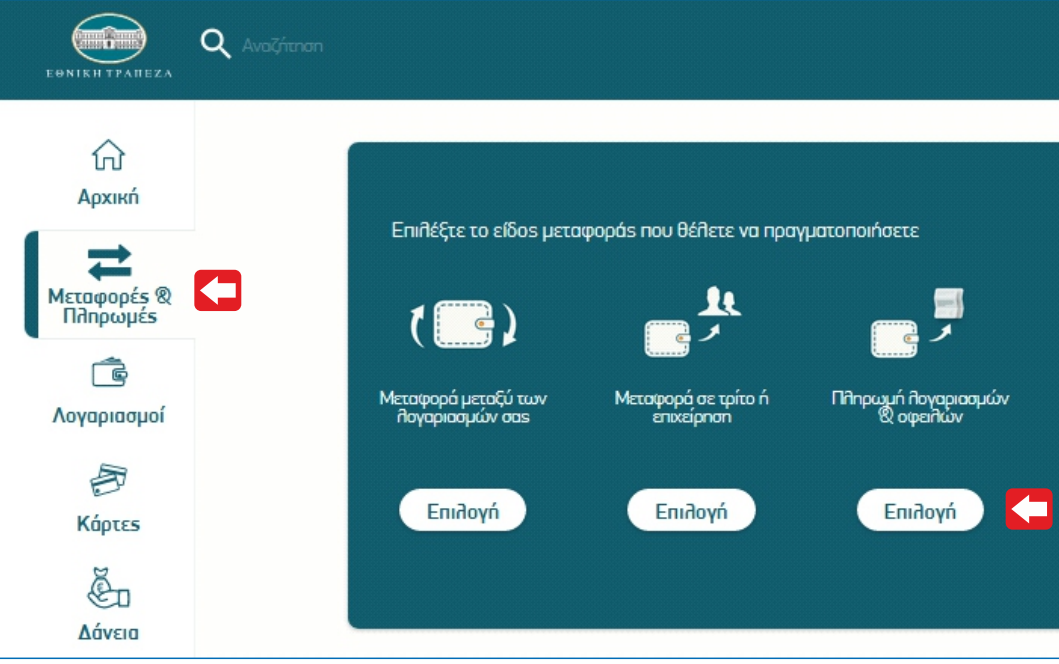

#### **Βήµα 3**

Στην υποενότητα **"Πληρωµή λογαριασµών & οφειλών"** επιλέγετε **"ΑΣΦΑΛΕΙΕΣ".**

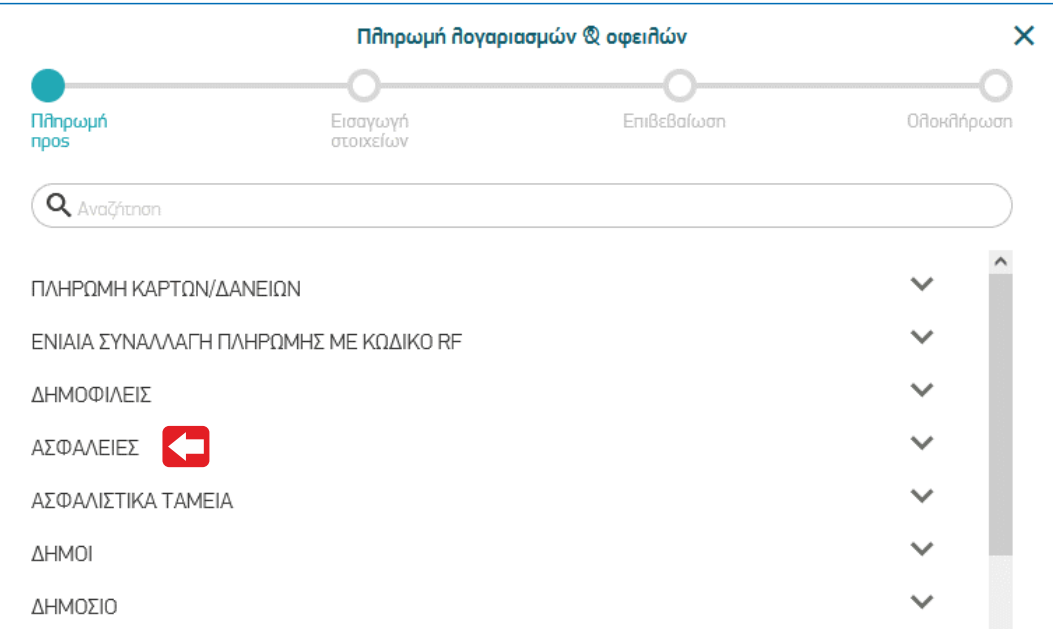

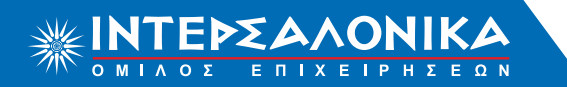

Οδηγίες αυτόµατων πληρωµών µέσω Web Banking **ΕΘΝΙΚΗΣ ΤΡΑΠΕΖΑΣ ΕΞΟΦΛΗΣΗ ΕΙΔΟΠΟΙΗΤΗΡΙΩΝ** Πελατών **ΙΝΤΕΡΣΑΛΟΝΙΚΑ Α.Ε.Γ.Α.**

## **Βήµα 4**

Από τη λίστα των ασφαλιστικών εταιριών επιλέγετε "**ΙΝΤΕΡΣΑΛΟΝΙΚΑ ΑΕΓΑ**".

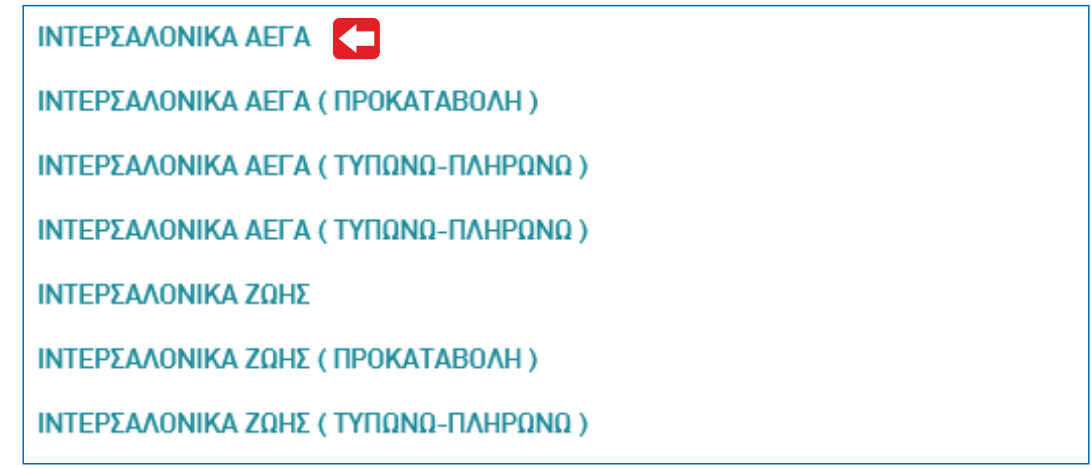

#### **Βήµα 5**

Εισάγετε στα στοιχεία πληρωµής τον αριθµό ειδοποιητηρίου. Tο ποσό πληρωµής συµπληρώνεται αυτόµατα, χωρίς δυνατότητα επεξεργασίας.

Επιλέγετε "**Συνέχεια**" και επιβεβαίωνετε τα στοιχεία της συναλλαγής.

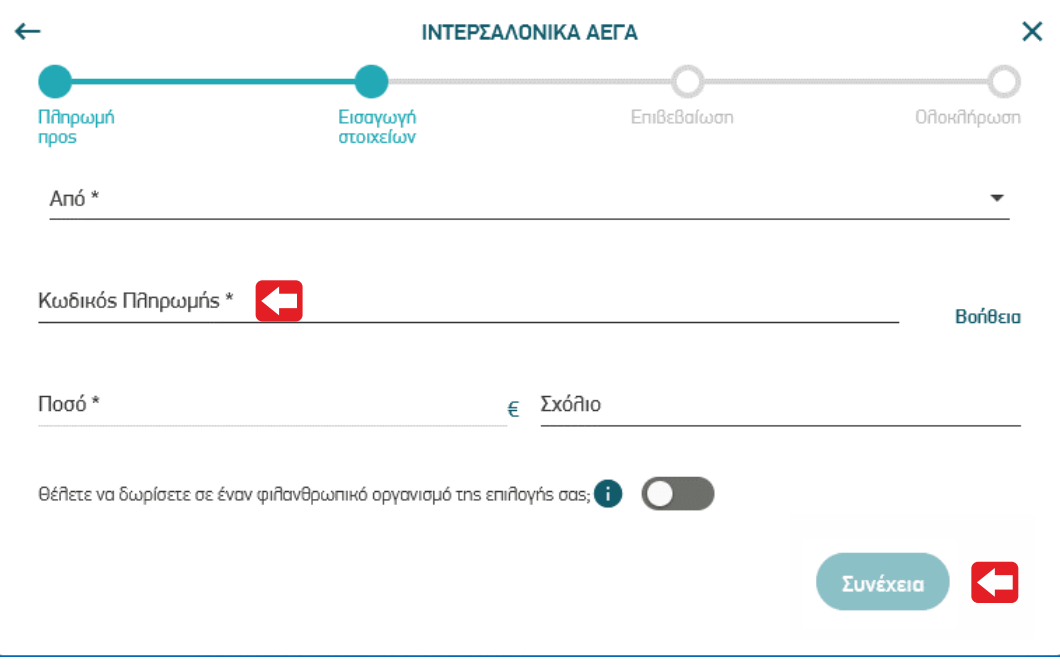

# Οδηγίες αυτόµατων πληρωµών µέσω Web Banking **ΕΘΝΙΚΗΣ ΤΡΑΠΕΖΑΣ ΕΞΟΦΛΗΣΗ ΕΙΔΟΠΟΙΗΤΗΡΙΩΝ** Πελατών **ΙΝΤΕΡΣΑΛΟΝΙΚΑ Α.Ε.Γ.Α.**

## **Βήµα 6**

Επιλεγετε το πλήκτρο "**Επιβεβαίωση**"ώστε να εκτελεστεί η συναλλαγή σας και να λάβετε το αποδεικτικό.

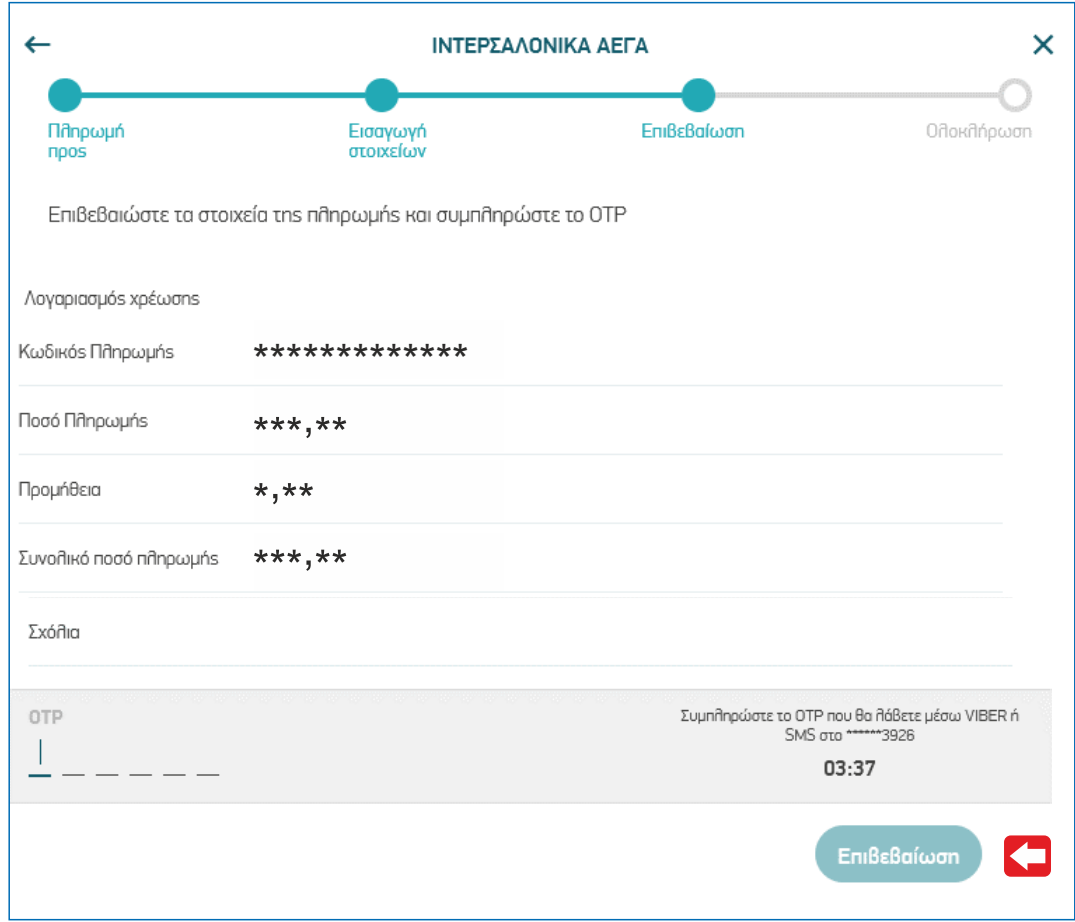

## **Βήµα 7**

τον ασφαλιστή σας ή µε το Τµήµα Εκδόσεων της Εταιρίας. Το ασφαλιστήριο σας έχει εκδοθεί και εξοφληθεί. Η παραλαβή του συµβολαίου σας µπορεί να γίνει κατόπιν επικοινωνίας µε Οδηγίες αυτόµατων πληρωµών µέσω Web Banking **ΕΘΝΙΚΗΣ ΤΡΑΠΕΖΑΣ ΚΑΤΑΘΕΣΗ ΠΡΟΚΑΤΑΒΟΛΗΣ** Συνεργατών **ΙΝΤΕΡΣΑΛΟΝΙΚΑ Α.Ε.Γ.Α.**

## <span id="page-4-0"></span>**Βήµα 1**

Επισκεφθείτε τη σελίδα ibank.nbg.gr. Εισάγετε τους κωδικούς σας στο αντίστοιχο πεδίο και πραγµατοποιήστε είσοδο στην υπηρεσία i-bank web banking.

#### **Βήµα 2**

Επιλέγετε την ενότητα "**Μεταφορές & Πληρωµές**" και στο είδος µεταφοράς επιλέγετε "**Πληρωµή λογαριασµών & οφειλών**"**.**

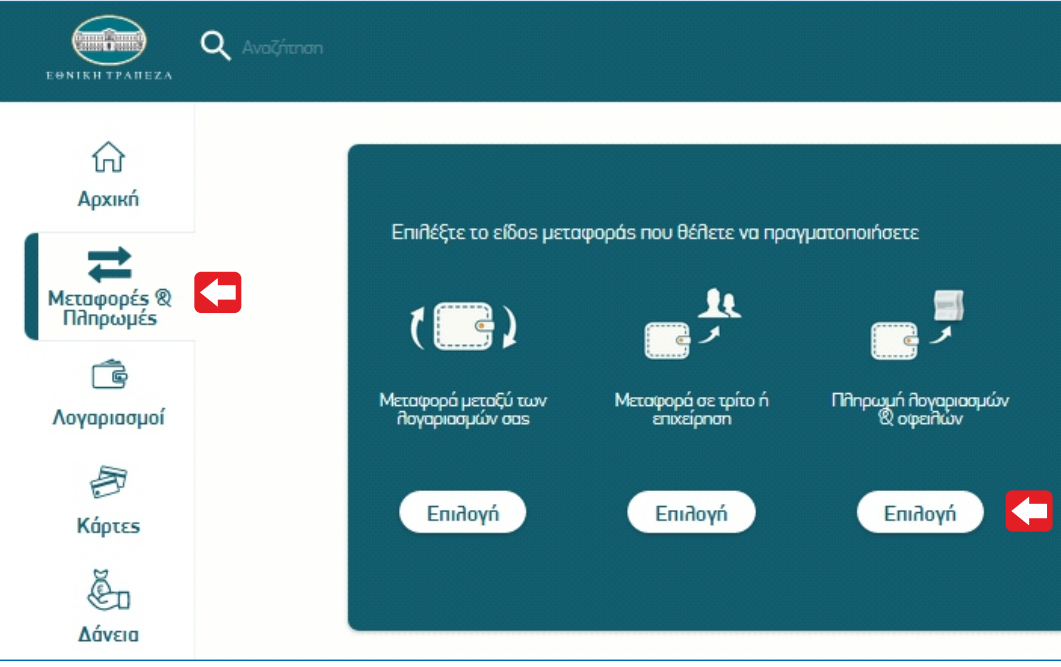

#### **Βήµα 3**

Στην υποενότητα **"Πληρωµή λογαριασµών & οφειλών"** επιλέγετε **"ΑΣΦΑΛΕΙΕΣ".**

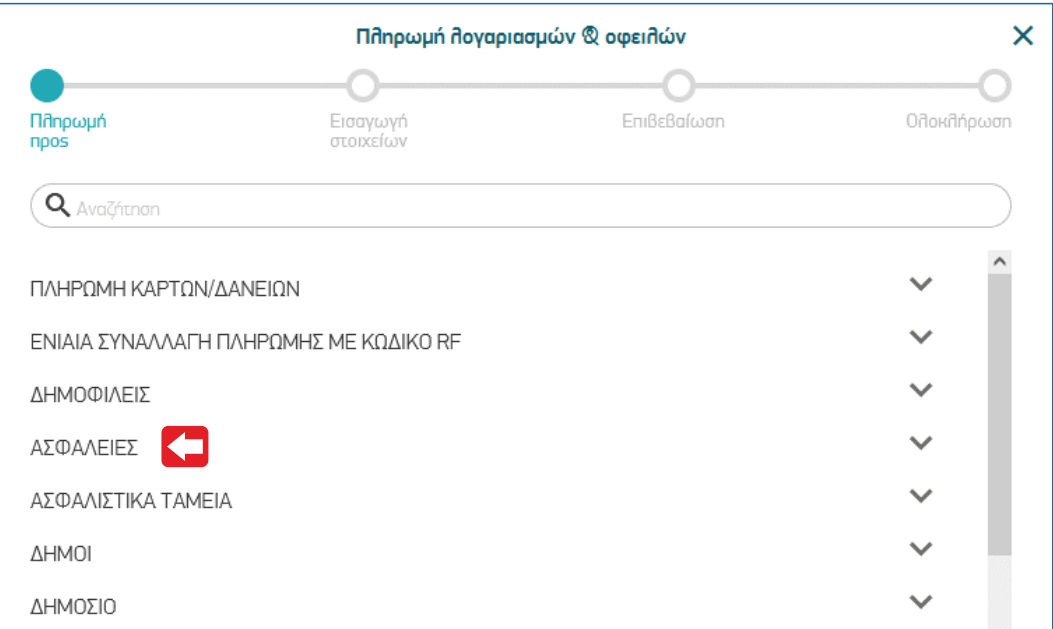

Οδηγίες αυτόµατων πληρωµών µέσω Web Banking **ΕΘΝΙΚΗΣ ΤΡΑΠΕΖΑΣ ΚΑΤΑΘΕΣΗ ΠΡΟΚΑΤΑΒΟΛΗΣ** Συνεργατών **ΙΝΤΕΡΣΑΛΟΝΙΚΑ Α.Ε.Γ.Α.**

## **Βήµα 4**

Από τη λίστα των ασφαλιστικών εταιριών επιλέγετε **"ΙΝΤΕΡΣΑΛΟΝΙΚΑ ΑΕΓΑ (ΠΡΟΚΑΤΑΒΟΛΗ)"**.

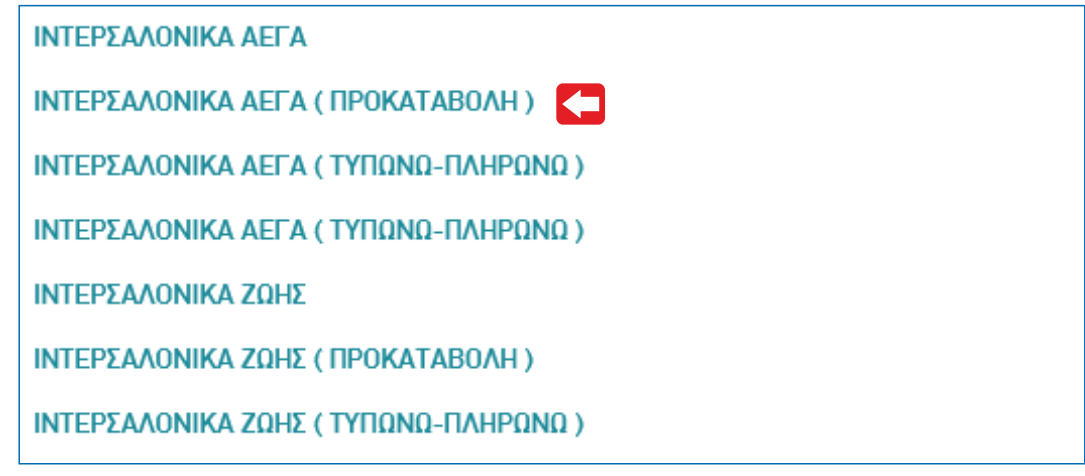

#### **Βήµα 5**

Συµπληρώνετε τα Στοιχεία Πληρωµής ως εξής:

(α) Εισάγετε τον **10ψήφιο** κωδικό συνεργάτη ο οποίος αποτελείται από τα 5 ψηφία του κύριου κωδικού και τα 5 ψηφία του υποκωδικού. Σε περιπτωση που η πληρωµή δεν αφορά υποκωδικό αλλά κύριο κωδικό, συµπληρώνετε µόνο τον κύριο κωδικό, (β) Εισάγετε τον **Α.Φ.Μ.** του κωδικού ή υποκωδικού αντίστοιχα, (γ) Εισάγετε το **ποσό** που θέλετε να καταθέσετε στο πλαφόν σας.

Επιλέγετε **"Συνέχεια"** και επιβεβαιώνετε τα στοιχεία της συναλλαγής.

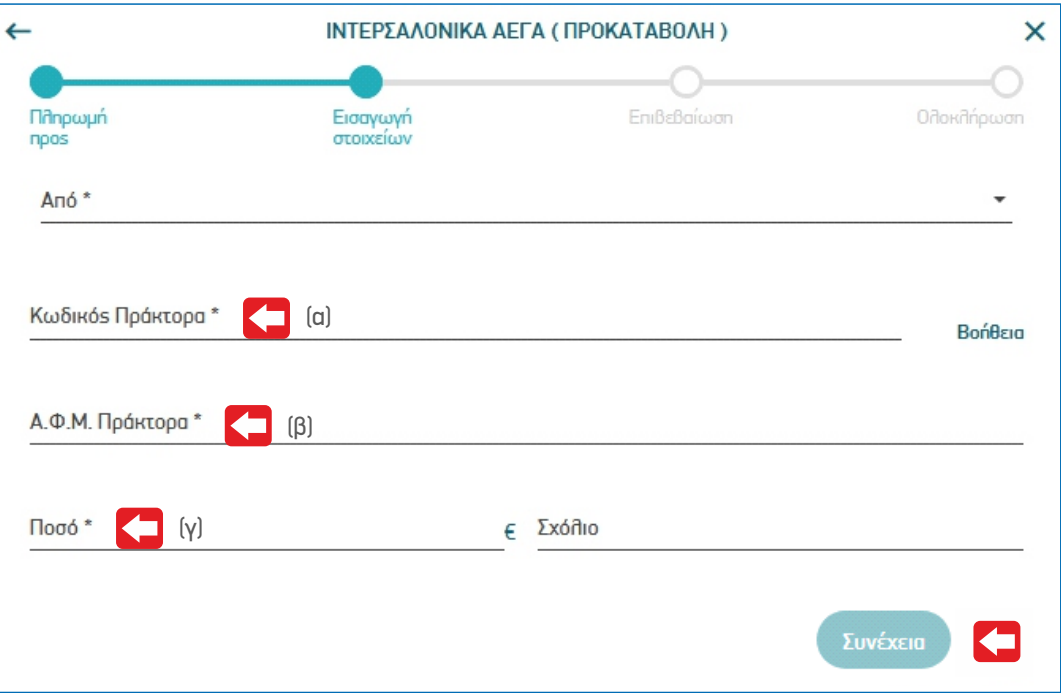

Οδηγίες αυτόµατων πληρωµών µέσω Web Banking **ΕΘΝΙΚΗΣ ΤΡΑΠΕΖΑΣ ΚΑΤΑΘΕΣΗ ΠΡΟΚΑΤΑΒΟΛΗΣ** Συνεργατών **ΙΝΤΕΡΣΑΛΟΝΙΚΑ Α.Ε.Γ.Α.**

## **Βήµα 6**

Επιλεγετε το πλήκτρο "**Επιβεβαίωση**"ώστε να εκτελεστεί η συναλλαγή σας και να λάβετε το αποδεικτικό.

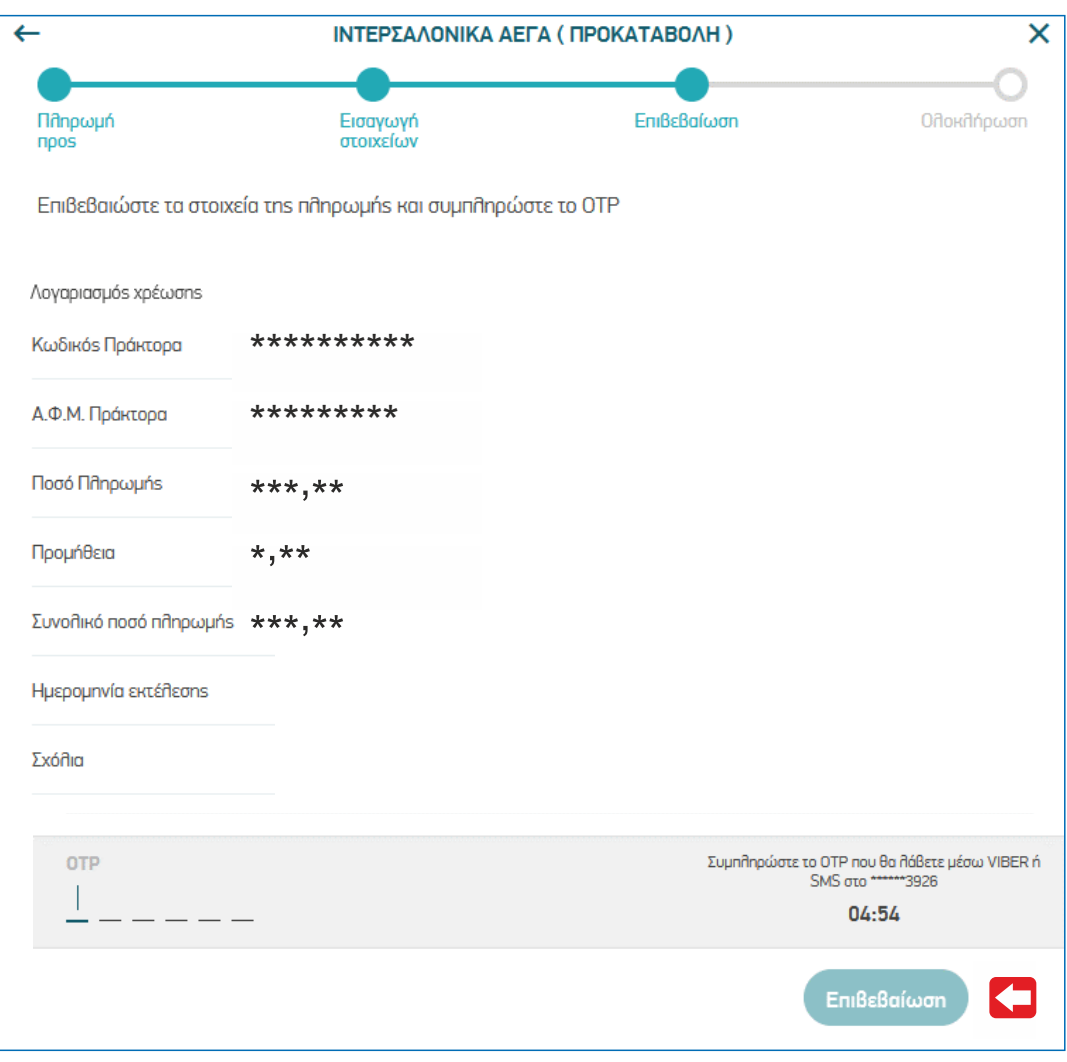

#### **Βήµα 7**

στην εφαρµογή ΤΥΠΩΝΩ - ΠΛΗΡΩΝΩ ή αποστολή καταθετηρίου στην Eταιρία. Το πλαφόν σας έχει ενηµερωθεί. Δεν χρειάζεται καµία επιπλέον ενέργεια από µέρους σας, όπως καταχώρηση της κατάθεσης

# Οδηγίες αυτόµατων πληρωµών µέσω Web Banking **ΕΘΝΙΚΗΣ ΤΡΑΠΕΖΑΣ ΕΞΟΦΛΗΣΗ ΤΑΜΕΙΑΚΩΝ ΚΑΤΑΣΤΑΣΕΩΝ** Συνεργατών **ΙΝΤΕΡΣΑΛΟΝΙΚΑ Α.Ε.Γ.Α.**

## <span id="page-7-0"></span>**Βήµα 1**

Επισκεφθείτε τη σελίδα ibank.nbg.gr. Εισάγετε τους κωδικούς σας στο αντίστοιχο πεδίο και πραγµατοποιήστε είσοδο στην υπηρεσία i-bank web banking.

#### **Βήµα 2**

Επιλέγετε την ενότητα "**Μεταφορές & Πληρωµές**" και στο είδος µεταφοράς επιλέγετε "**Πληρωµή λογαριασµών & οφειλών**"**.**

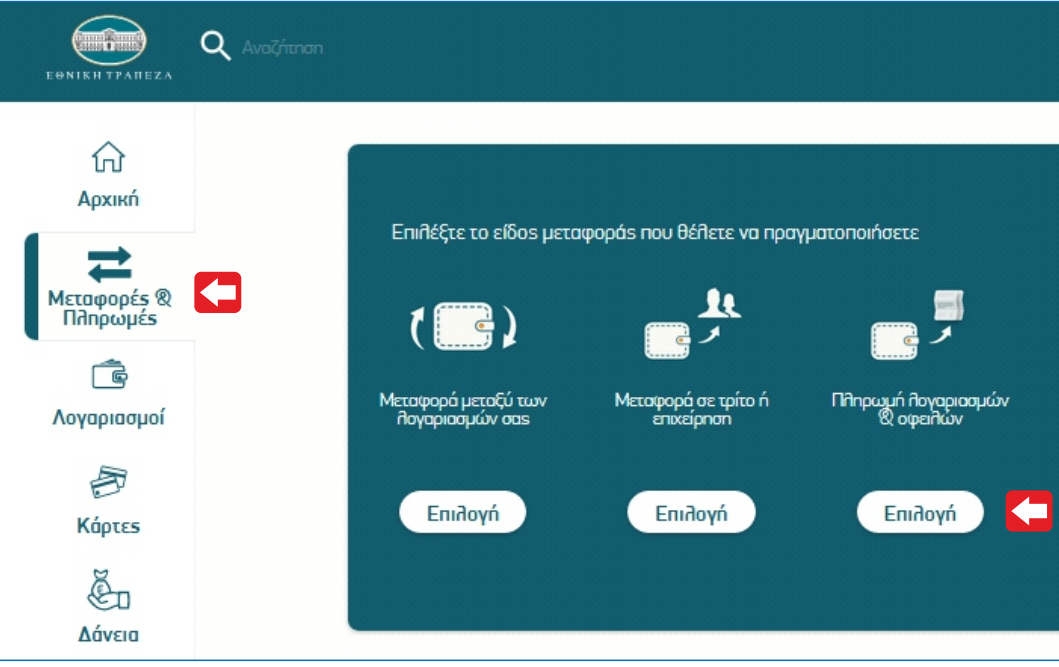

#### **Βήµα 3**

Στην υποενότητα **"Πληρωµή λογαριασµών & οφειλών"** επιλέγετε **"ΑΣΦΑΛΕΙΕΣ".**

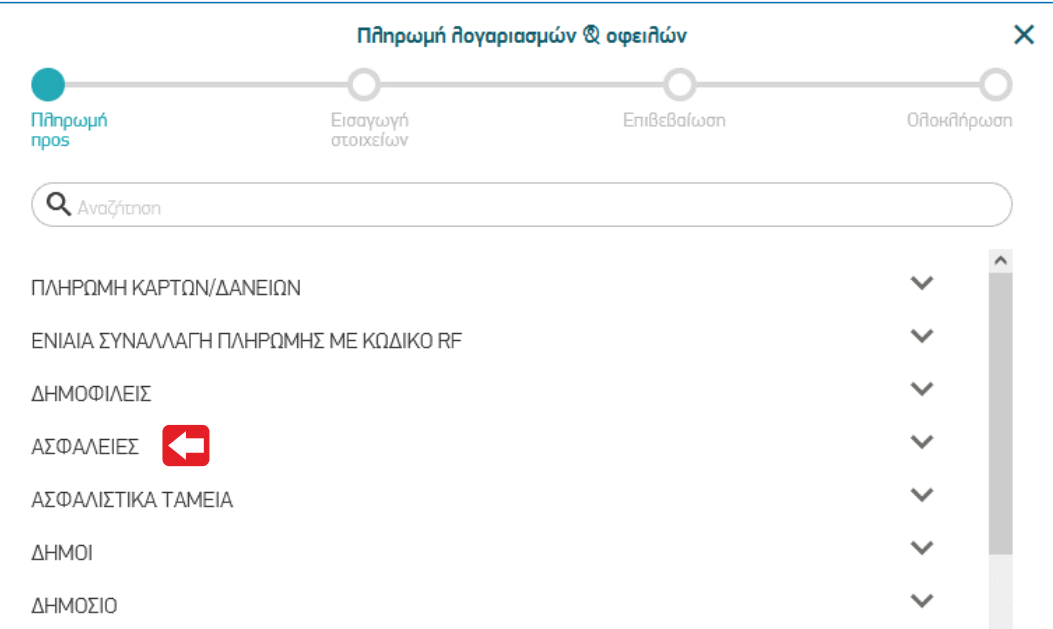

# Οδηγίες αυτόµατων πληρωµών µέσω Web Banking **ΕΘΝΙΚΗΣ ΤΡΑΠΕΖΑΣ ΕΞΟΦΛΗΣΗ ΤΑΜΕΙΑΚΩΝ ΚΑΤΑΣΤΑΣΕΩΝ** Συνεργατών **ΙΝΤΕΡΣΑΛΟΝΙΚΑ Α.Ε.Γ.Α.**

## **Βήµα 4**

Από τη λίστα των ασφαλιστικών εταιριών επιλέγετε "**ΙΝΤΕΡΣΑΛΟΝΙΚΑ ΑΕΓΑ (ΤΥΠΩΝΩ-ΠΛΗΡΩΝΩ)**"

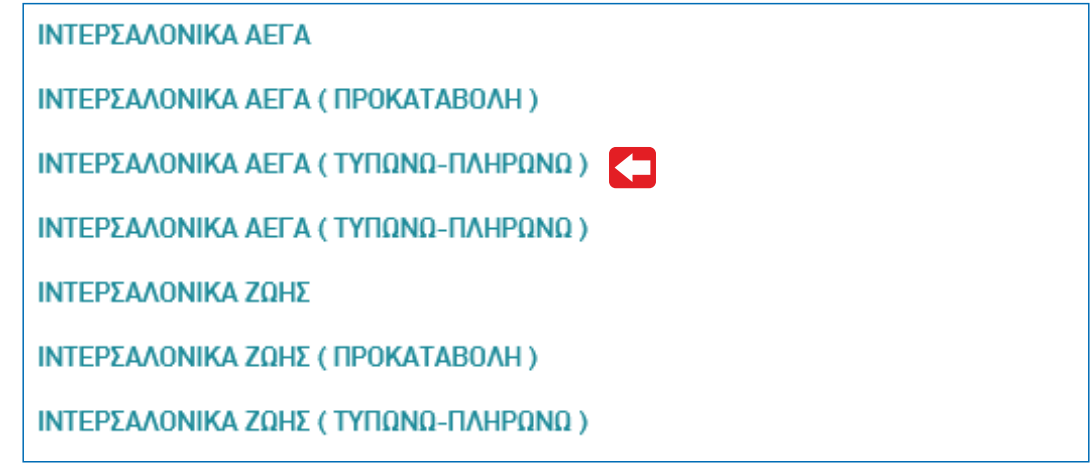

#### **Βήµα 5**

Συµπληρώνετε τα Στοιχεία Πληρωµής ως εξής:

(α) Εισάγετε στα στοιχεία πληρωµής τον αριθµό ταµειακής κατάστασης προς εξόφληση στο πεδίο "**Αριθµός Πληρωµής Κατάθεσης**", (β) Εισάγετε τον 10ψήφιο κωδικό συνεργάτη ο οποίος αποτελείται από τα 5 ψηφία του κύριου κωδικού και τα 5 ψηφία του υποκωδικού. Σε περιπτωση που η ταµειακή δεν αφορά υποκωδικό αλλά κύριο κωδικό, συµπληρώνετε µόνο τον κύριο κωδικό, (γ) Εισάγετε τον **Α.Φ.Μ.** του κωδικού ή υποκωδικού αντίστοιχα. Επιλέγετε **"Συνέχεια"** και επιβεβαιώνετε τα στοιχεία της συναλλαγής.

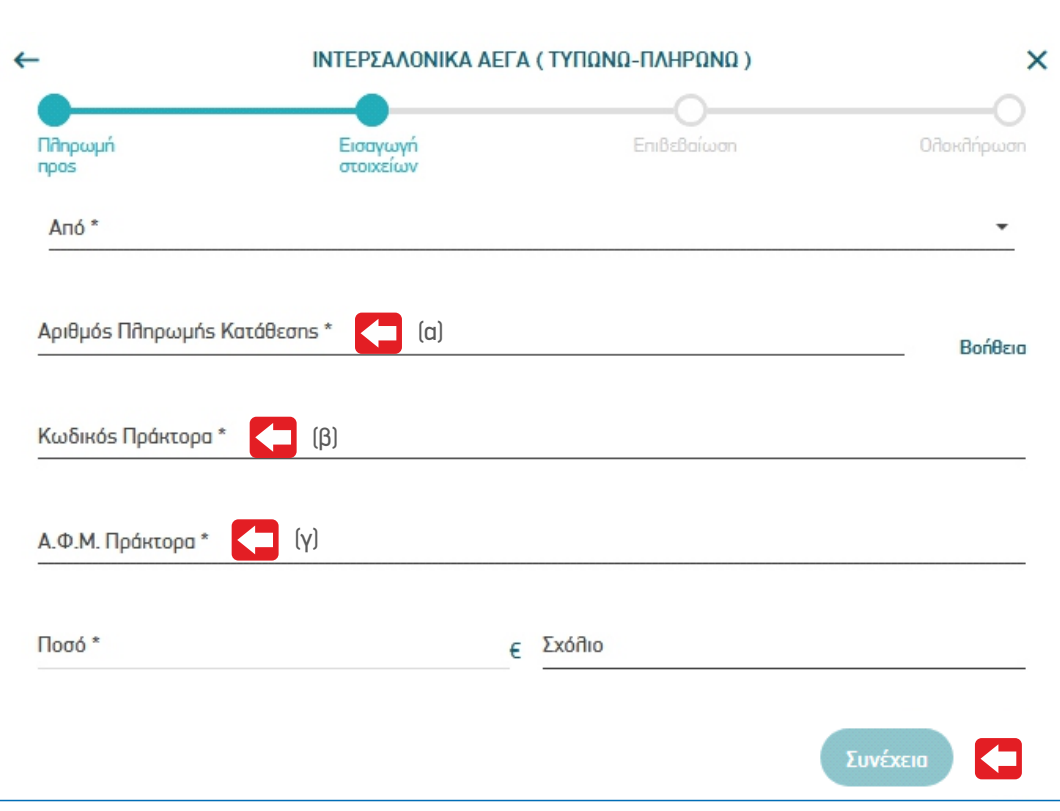

# Οδηγίες αυτόµατων πληρωµών µέσω Web Banking **ΕΘΝΙΚΗΣ ΤΡΑΠΕΖΑΣ ΕΞΟΦΛΗΣΗ ΤΑΜΕΙΑΚΩΝ ΚΑΤΑΣΤΑΣΕΩΝ** Συνεργατών **ΙΝΤΕΡΣΑΛΟΝΙΚΑ Α.Ε.Γ.Α.**

# **Βήµα 6**

Επιλεγετε το πλήκτρο "**Επιβεβαίωση**"ώστε να εκτελεστεί η συναλλαγή σας και να λάβετε το αποδεικτικό.

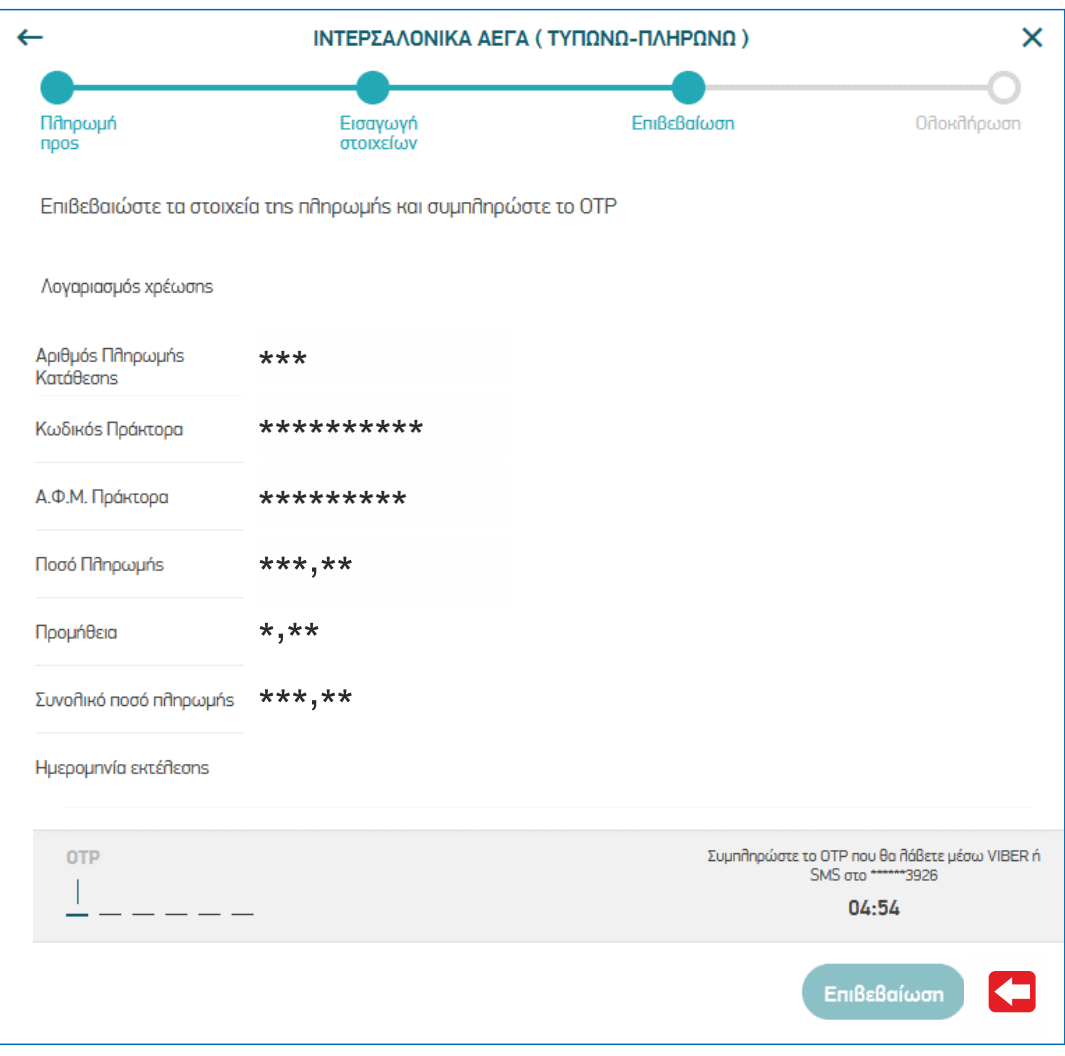

#### **Βήµα 7**

της κατάθεσης στο ΤΥΠΩΝΩ -ΠΛΗΡΩΝΩ ή αποστολή καταθετηρίου στην Εταιρία. Η ταµειακή κατάσταση έχει εξοφληθεί αυτόµατα. Δεν χρειάζεται καµία επιπλέον ενέργεια από µέρους σας, όπως καταχώρηση